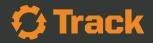

# Contractor E-Logs Guide

© Copyright 2020 equipmentshare.com

## Table of Contents

| INTRODUCTION          | P. 20                                                                                                    | INSPECTIONS<br>Access Your Profile                                                                                                    |
|-----------------------|----------------------------------------------------------------------------------------------------|----------------------------------------------------------------------------------------------------|
| DOWNLOAD THE APP      |                                                                                                    |                                                                                                    |
| SIGNING IN            | P. 21                                                                                                    | DATA TRANSFER                                                                                                    |
|                       | P. 22                                                                                                    | DOCUMENTS                                                                                                    |
| FLYOUT MENU           |                                                                                                    |                                                                                                    |
| DASHBOARD SCREEN      | P. 23                                                                                                    | MESSAGES                                                                                                    |
| Selecting Duty Status | P. 24                                                                                                    | REVISIONS                                                                                                    |
| Timers                |                                                                                                    | Suggested Edit                                                                                                    |
| Selecting Exceptions  |                                                                                                    | Unassigned Logs                                                                                                    |
| TAB MENU              | P. 25                                                                                                    | ACCOUNT                                                                                                    |
| HOW TO SET A VEHICLE  | P. 26                                                                                                    | SETTINGS                                                                                                    |
|                       |                                                                                                    | Paired Vehicle                                                                                                    |
| LOGS                  |                                                                                                    | User Preferences                                                                                                    |
| REVISE LOGS           |                                                                                                    | This Device                                                                                                    |
|                       | P. 27                                                                                                    | ADMINISTRATOR                                                                                                    |
| FORM                  |                                                                                                    | Overview                                                                                                    |
|                       |                                                                                                    | E-Logs                                                                                                    |
| SIGN                  |                                                                                                    | Driver Tab                                                                                                    |
|                       |                                                                                                    | Sync Error                                                                                                    |
| New DVIR              | P. 29                                                                                                    | MALFUNCTIONS                                                                                                    |
| Report Defects        |                                                                                                    |                                                                                                    |
| Save DVIR             |                                                                                                    |                                                                                                    |
|                       | SIGNING IN<br>FLYOUT MENU<br>DASHBOARD SCREEN<br>Selecting Duty Status<br>Timers<br>Selecting Exceptions<br>TAB MENU<br>HOW TO SET A VEHICLE<br>LOGS<br>REVISE LOGS<br>FORM<br>SIGN<br>DVIR<br>New DVIR<br>Report Defects | DOWNLOAD THE APP<br>P.21<br>SIGNING IN<br>P.22<br>FLYOUT MENU<br>P.23<br>DASHBOARD SCREEN<br>Selecting Duty Status<br>Selecting Exceptions<br>P.24<br>P.24<br>P.23<br>P.24<br>P.24<br>P.25<br>P.24<br>P.26<br>P.26 |

## Copyright Disclaimer

The information in this manual is subject to change without notice. EquipmentShare.com Inc (the "Company") reserves the right to revise, update, or modify the content of this manual without obligation on the part of the Company to provide notification of such revision or modification. While the Company has endeavored to ensure that the information in this manual is accurate and correct as of the publication date, the Company disclaims any responsibility for any errors or inaccuracies that may appear in the content of this manual.

© 2020 EquipmentShare.com Inc. All rights reserved

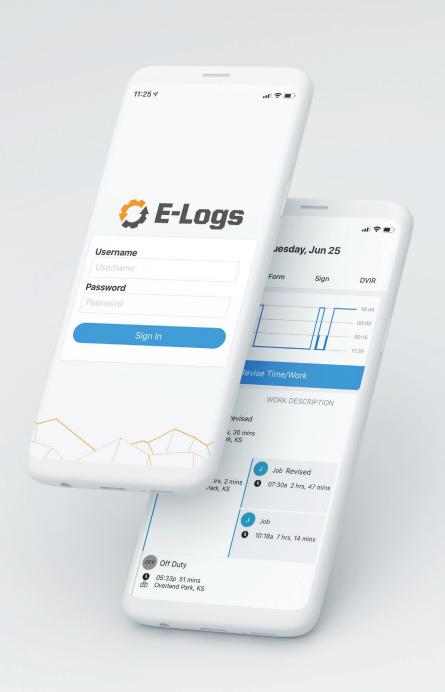

## INTRODUCTION

In the crowded field of ELDs, it can be difficult to pick the right solution for your business. Contractor E-logs is designed for mixed fleets. It not only enables compliance, but also has numerous features that allow users to manage vehicle and equipment maintenance, dispatching, job costing, etc. We are always improving and enhancing the entire feature set to make sure our users have the latest in technology to meet their business needs.

Additional information about the Contractors E-Logs app is available through the EquipmentShare Help Center and by contacting Track Support at **support@estrack.com** 

## HOW TO DOWNLOAD THE APP

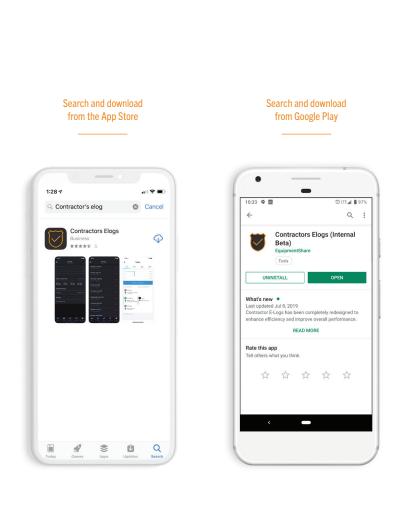

## Available on Google Play and the App Store.

## **SIGNING IN**

To sign in, the user can choose their email address or the ID provided by their company. Simply enter the email address or ID in the Username field followed by the password. Select **Sign In** to log into Contractors E-Logs app.

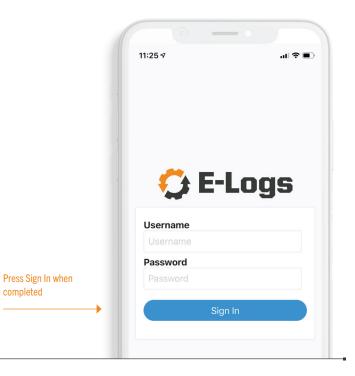

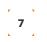

## **FLYOUT MENU**

**The Flyout Menu** contains the ability to view and add documents, update account and device settings, and log out.

After logging in, a user will see the **Flyout Menu** button on the top left of the screen.

| C    | 0            |                   | •     |               |
|------|--------------|-------------------|-------|---------------|
| 7:42 | ÷<br>C E-Log | sda<br>, 201<br>5 | y     | ♥ ▲ 1 1 97%   |
| ŵ    | Dashboard    |                   | 14:00 | 70:00         |
| B    | Documents    |                   | SHIFT | CYCLE         |
| Θ    | Account      |                   |       | dd Exemptior  |
| •    | Settings     |                   |       |               |
| 121  | Help         |                   | 14 da | ys 19:28:29 🕽 |
| €    | Logout       |                   |       | ;             |
|      |              |                   | Q     | fors Messap   |
|      | <            | -                 |       |               |

## DASHBOARD SCREEN

The **Dashboard** screen allows a user to view their E-Logs activity for the day.

The **Current Duty Status** is displayed and can be updated from selecting the current status. The logs are viewable as well as the Hours of Service (**Driving, Shift,** and **Cycle**) remaining. Edit and save a form, sign a log, and complete a DVIR from the **Actions** section of the **Dashboard.** 

| ≡                                                                           | Thursday<br>April 9, 2020 | MU            |                     |
|-----------------------------------------------------------------------------|---------------------------|---------------|---------------------|
| OFF                                                                         |                           | 09:37         |                     |
| SB                                                                          |                           |               |                     |
| D                                                                           |                           |               |                     |
| ON                                                                          |                           |               |                     |
| Hours of Se                                                                 | ervice                    | Pair Vehicle  |                     |
| 08:00                                                                       | 11:00 14:0                | 70:00         |                     |
| OB:00<br>BREAK<br>Cycle Rule<br>USA 70 Hours / 8<br>Property Carrying       | DRIVE SHIF                | Add Exemption |                     |
| BREAK<br>Cycle Rule<br>USA 70 Hours / 8                                     | Days                      | FT CYCLE      |                     |
| BREAK<br>Cycle Rule<br>USA 70 Hours / 8<br>Property Carrying                | DRIVE SHIP                | FT CYCLE      | Dashboard           |
| BREAK<br>Cycle Rule<br>USA 70 Hours / 8<br>Property Carrying<br>Current Sta | DRIVE SHIP                | Add Exemption | Dashboard<br>Screen |

| 11:49 7                                      | 0 - 0                     | <ul> <li>■ &lt; In</li> </ul> |
|----------------------------------------------|---------------------------|-------------------------------|
| E                                            | Thursday<br>April 9, 2020 | MU                            |
| DFF                                          |                           | 09:37                         |
| B                                            |                           |                               |
| D                                            |                           |                               |
| N                                            |                           |                               |
| Hours of S                                   | Service                   | Pair Vehicle                  |
|                                              |                           |                               |
| Cycle Rule                                   |                           |                               |
| Cycle Rule<br>USA 70 Hours<br>Property Carry | / 8 Days<br>ing           | Add Exemption                 |
| USA 70 Hours                                 | ving                      | Add Exemption                 |

9

equipmentshare.com

### DASHBOARD SCREEN CONT.

#### Selecting duty status

A driver can select a duty status from the home screen. A prompt will confirm if a driver wishes to move to the selected duty status.

#### Timers

The timers at the bottom of the screen will display the current HOS status for Driving, Shift and Cycle for the logged in driver.

#### **Selecting Exceptions**

A driver will select the appropriate exception by selecting the Duty Status tab from the main home view.

| _                                  | Thursday       |                            | MU    |
|------------------------------------|----------------|----------------------------|-------|
| =                                  | April 9, 202   | 0                          | MU    |
| OFF                                |                |                            | 09:37 |
| SB                                 |                |                            | 00:00 |
| D                                  |                |                            | 00:00 |
| ON                                 |                |                            | 00:00 |
| Hours of S                         | ervice         | Pair Vehi                  | cle   |
| 08:00<br>BREAK                     | 11:00<br>DRIVE | 14:00 70:00<br>SHIFT CYCLE | )     |
| Cycle Rule                         | DIATE          | of million of other        |       |
| USA 70 Hours /<br>Property Carryin | 8 Days<br>19   | Add Exempti                | on    |
| Current St                         | atus           |                            |       |
| Off Duty                           |                | 14 days 19:29:48           | >     |
| Actions                            |                |                            |       |
| Form, Sign, D                      | /IR            |                            | >     |
|                                    |                |                            |       |
|                                    |                |                            |       |
|                                    |                |                            |       |
|                                    |                |                            |       |
|                                    |                |                            |       |
|                                    |                |                            |       |
|                                    |                |                            |       |

## TAB MENU

Along the bottom of the **Dashboard** screen is a **Tab Menu** that enables the user to quickly navigate **Home, Logs, Revisions, Inspections,** and **Messages.** 

It will be accessible throughout the application session at the bottom of the screen, except when viewing options in the Flyout Menu.

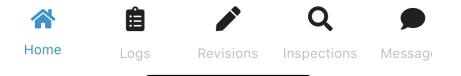

## **HOW TO PAIR A VEHICLE**

From the Dashboard, select **Pair Vehicle.** Select a vehicle from the nearby/suggested list. Click **Set Vehicle.** Your vehicle is connected and ready to log hours.

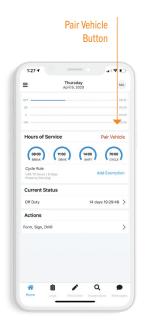

## LOGS

To view logs, select the **Logs** icon from the **Tab Menu.** Users will see a list of logs, which they can click on to view log details.

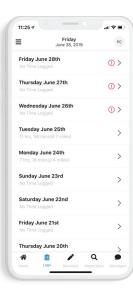

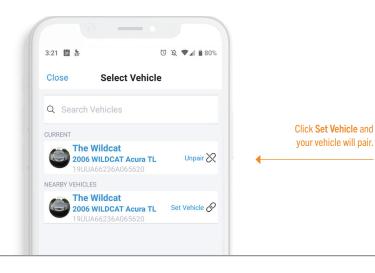

13

equipmentshare.com

### **REVISE LOGS**

To revise logs, select Logs from the Tab Menu. Select the day for editing from the logs list. The current log, as well as Duty Status and Work Description, will display.

#### NOTE:

The Work Description is a display-only field on this screen and entered from the Duty Status screen.

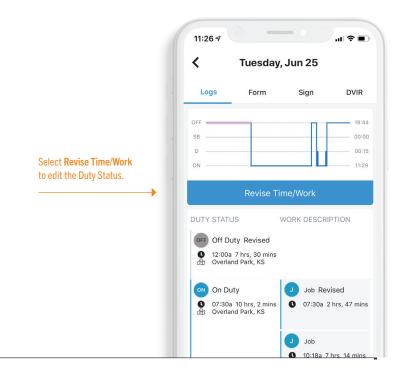

## REVISE LOGS CONT.

It is important to note that an edit to a **Driving** status will require an exception selected, or it will move that time to **Unassigned Logs.** 

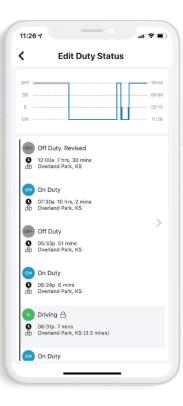

| 1 | _                             |                          |                          |
|---|-------------------------------|--------------------------|--------------------------|
|   | OFF DUTY                      | ON DUTY                  | SLEEPER                  |
|   | DRIVING                       | YARD MOVE<br>(ON)        | PERSONAL<br>USE<br>(OFF) |
| 9 | DRIVE status chang            | ges will be pushed by ve | hicle when ON-DU         |
|   | TART TIME<br>2:00 AM          |                          | +                        |
|   | ND TIME<br>6:30 PM            |                          | +                        |
|   | DCATION<br>nter location n    | ame                      | ado                      |
|   | MERGENCY EXCE                 |                          | >                        |
|   | <b>otes</b><br>nter Notes (Op | itional)                 | ado                      |

Select the **Duty Status** for revising.

Complete the edits and click **Save.** 

## FORM

To complete the log form, select **Form, Sign, DVIR** from **Dashboard**. Select the **Form** tab (across the top). The form's fields will be displayed. Enter all pertinent information and select **Save** to save the form to the log.

| <                                      | Tod             | ау             |        |
|----------------------------------------|-----------------|----------------|--------|
| Logs                                   | Form            | Sign           | DVIR   |
| VEHICLE                                |                 |                |        |
| Select a Ve                            | hicle           |                |        |
| TRAILERS                               |                 |                |        |
| Select a Trai                          | iler (optional) |                |        |
| SHIPPING D<br>Shipping D<br>CO-DRIVERS | locs (comma s   | eparated list) | add    |
| Co-Drivers                             | (comma sepa     | rated list)    | add    |
| DISTANCE<br>0                          |                 |                | remove |
|                                        |                 |                |        |
|                                        |                 |                |        |

## SIGN

To certify the logs, select **Form, Sign, DVIR** from **Dashboard**. Select **Sign** tab (across the top). Review the statement and select **Sign Log.** Use your finger to sign within the blank box, click **Accept,** then **Save.** 

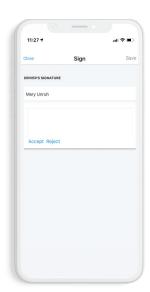

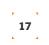

#### **DVIR (DRIVER VEHICLE INSPECTION RECORD)**

select No Defects.

#### **New DVIR**

To create a DVIR, select Form, Sign, DVIR from Dashboard, and then select DVIR tab. Click New DVIR.

#### Report Defects

Select Report Defects forOnce reporting defectsthe vehicle and/or traileris finished, sign the DVIR,if they exist. If they do not,and click Save.

Save DVIR

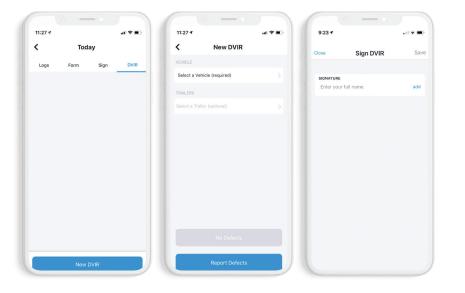

#### INSPECTIONS

To begin a roadside inspection, select **Inspections** from the **Tab Menu** of the **Dashboard**.

The last 8 days of logs, including the current one, are stored directly on the device.

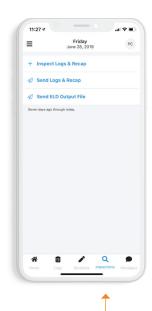

Inspections Tab

#### DATA TRANSFER

According to the ELD rule technical specifications, an ELD must electronically transfer data to an authorized safety official on demand via wireless web services and email. To start a transfer, select Inspections from the Tab Menu. Select Send Logs & Recap or Send ELD Output File. The driver will be prompted to enter an email address to send the current and last 8 days' logs. If an internet connection cannot be established, select Inspections and pass the device to the safety official.

#### DOCUMENTS

To add a document, select **Documents** from the left Flyout Menu. Select New.

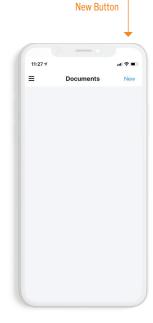

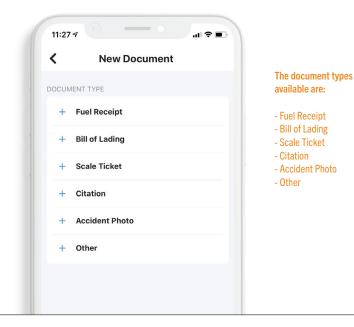

21

#### **MESSAGES** VIEW AND SEND

Messages can be sent from the mobile and web application dispatch. To view messages, select **Messages** from the **Tab Menu** on the **Dashboard.** Type a message and click **Send.** 

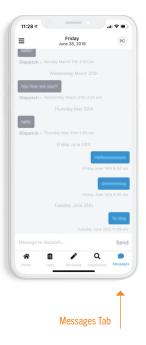

## REVISIONS

Access Suggested Edit and Unassigned Logs by selecting Revisions from the Tab Menu of the Dashboard.

#### Suggested Edit

Edits suggested from an administrator will display for the user's approval.

#### **Unassigned Logs**

Any unassigned drive time will appear here for review.

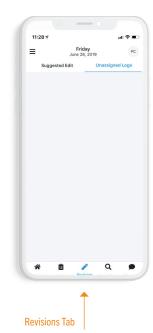

### ACCOUNT

To view and edit account information such as name, username, email address, and license number, select the **Flyout Menu** and then **Account,** or from the **Dashboard,** select the **Profile** icon (top right). Make changes and select **Save.** 

| Save Button                            |                               |        |  |
|----------------------------------------|-------------------------------|--------|--|
|                                        |                               | ↓<br>↓ |  |
|                                        | -•                            |        |  |
| 11:28 🕫                                |                               | al 🗢 🗈 |  |
| =                                      | My Account                    | Save   |  |
| HOURS OF SERVIC                        | E                             |        |  |
| CYCLE RULE<br>USA 60 Hours<br>Carrying | / 7 Days - Passenger          | remove |  |
| EXEMPTION<br>No Exemption              |                               | remove |  |
| WORK REPORTING                         | LOCATION                      |        |  |
| LOCATION ADDR<br>Near 1725 Main        | ress<br>n St, Kansas City, MO | remove |  |
| PROFILE                                |                               |        |  |
| FIRST NAME<br>Patrick                  |                               | remove |  |
| LAST NAME<br>Cassidy                   |                               | remove |  |
| USERNAME<br>pcassidyksu                |                               | remove |  |
| EMAIL ADDRESS                          | gmail.com                     | remove |  |
| LICENSE NUMBE                          |                               | remove |  |

## SETTINGS

## Access device settings from the **Flyout Menu** and select **Settings.**

#### **Paired Vehicle**

A vehicle can be paired by selecting Set Vehicle and selecting a nearby vehicle or use the search functionality. The Push To Drive feature enables the device's GPS to sync with assets based on location. The user can choose to change the app display from Light (default) to Dark by selecting Display Mode.

**User Preferences** 

#### **This Device**

The device's ID, notification ID, and app version can all be found within the This Device section.

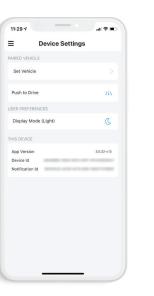

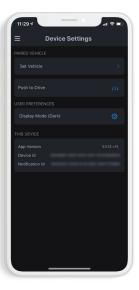

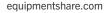

#### **ADMINISTRATOR**

**Overview** Selected

#### **Overview**

E-Logs

Within the web application, there is an overview showing the status of drivers and logs.

By selecting E-Logs, the

administrator can see all

errors or violations.

logs in date order with the

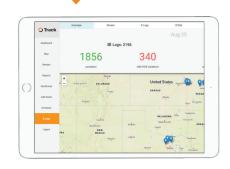

E-Logs Selected

|   | 🔾 Track   | 0      | Iverview         | Drivers  |          | E-Logs        | DV |
|---|-----------|--------|------------------|----------|----------|---------------|----|
|   | Dashboard | Date   | Driver           | Hours    | Distance | Violations    |    |
|   |           | Aug 25 | Ben Wilson       | 00:00:00 | 0 mi     | No Violations |    |
|   | Map       | Aug 25 | Jerry Lasley     | 00:00:00 | 0 mi     | No Violations |    |
|   |           | Aug 25 | Joe Smith        | 00:00:00 | 0 mi     | No Violations |    |
|   | Rentals   | Aug 25 | Jon R. Welker    | 05:51:00 | 0 mi     | No Violations |    |
|   | Reports   | Aug 25 | Don Booker       | 00:00:00 | 0 mi     | No Violations |    |
|   | Reports   | Aug 25 | lan McLeod       | 00:00:00 | 0 mi     | No Violations |    |
| 1 | Geofences | Aug 25 | Matthew Cummings | 07:10:00 | 0 mi     | No Violations |    |
|   | ounder    | Aug 25 | Charlie Day      | 00:00:00 | 0 mi     | No Violations |    |
|   | Add Asset | Aug 25 | Alex Whitsitt    | 00:00:00 | 0 mi     | No Violations |    |
|   |           | Aug 25 | Nathan G         | 13:05:00 | 0 mi     | No Violations |    |
|   | Company   | Aug 25 | Russ Ormrod      | 00:00:00 | 0 mi     | No Violations |    |
|   |           | Aug 25 | Chaveen Shushi   | 00:00:00 | 0 mi     | No Violations |    |
|   |           | Aug 25 | Sven Goye        | 00:00:00 | 0 mi     | No Violations |    |
|   |           | Aug 25 | Pedro Molina     | 00:00:00 | 0 mi     | No Violations |    |
|   | Logout    | Aug 25 | John Doe         | 05:51:00 | 11.57 mi | No Violations |    |

#### **ADMINISTRATOR CONT.**

Drivers Tab Selected

 Shift

 1400.00

 1400.00

 1255.00

 1400.00

 1400.00

 1400.00

 1400.00

 1400.00

 1400.00

 1400.00

 1400.00

 1400.00

 1400.00

 1400.00

 1400.00

 1400.00

 1400.00

 1400.00

 1400.00

 1400.00

166,00,00 164,00,00 168,00,00 161,20,00 141,10,00 163,00,00 164,00,00 164,00,00 164,00,00 164,00,00 164,00,00

#### Driver Tab

From the Driver tab an administrator can add drivers, edit driver settings, and view current duty status of each driver.

## 0 Sven Doye Don Booker Charlie Day

Ben Wilson

#### Sync Error

If the truck ELD is experiencing a sync error, it will display on the map as "out of lock" with the icon in the image on the right. The logs will be uploaded correctly as soon as connection is reestablished. In the case of a sync error, the driver should start to keep paper logs until the connection is restored.

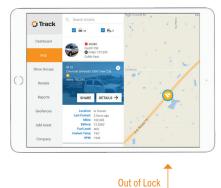

lcon

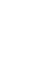

. 27

#### MALFUNCTIONS

Malfunctions will be displayed in a visible banner at the top of the app.

#### Power

Positioning

There is a power issue with the hardware. It is possible that the device is not connected.

## Timing

There is a discrepancy in timing between the devices and the vehicle.

#### **Data recording**

The GPS connection has been lost for 60 minutes or more.

The device cannot retrieve recorded logs.

#### **MALFUNCTIONS CONT.**

In the event of any malfunction follow these procedures.

#### 1.

Identify if manual entries can be entered into the tablet interface. If so, then enter each duty change and location (if applicable) into the tablet interface.

#### 2.

If the tablet is inaccessible, then keep RODS on an approved form for the duration of the malfunction.

#### 3.

In all malfunction events, notify your carrier within 24 hours in writing.

**Engine Synchronization** 

connectivity to the MC4

vehicle device for over

30 minutes.

The mobile device has lost

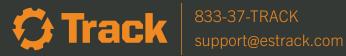

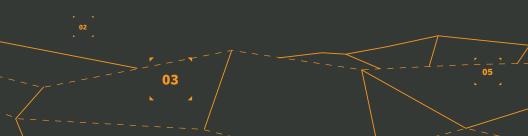